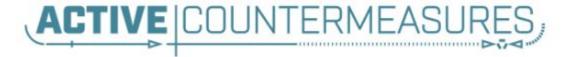

# Network Threat Hunter Training

## Thanks to our sponsors!

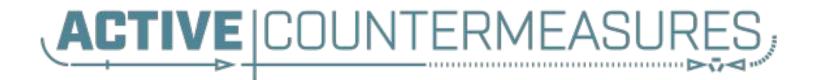

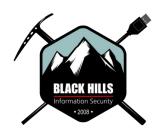

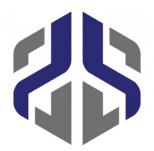

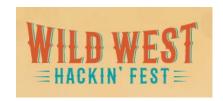

#### You'll need the class VMs

#### You only need one of these!

They are all the same, just tweaked for different platforms

Hash is SHA256

#### VirtualBox

https://thunt-level1.s3.amazonaws.com/thunt-L1-2023-r1-vbox.zip 2CADE05FEA0E397391269DDF25F873696CFE58464CB7E3E59A279D888F4FF4B1 Generic OVA

https://thunt-level1.s3.amazonaws.com/thunt-L1-2023-r1.ova BC9C52B0C39C38BED85B84748F0C1F869F969430883921B96E209F65D83B8044 VMware Workstation

https://thunt-level1.s3.amazonaws.com/thunt-L1-2023-r1-vmware.zip 7038E96657F4890549FF9BC3DCC0D7900A3DA54CB449E22E01B41F975F03DD0F

#### VMWare/VirtualBox host access

- VMWare VM accessed via IP address
  - Originally set to 192.168.149.128
  - Example: ssh threat@192.168.149.128
  - Point host browser at <a href="https://192.168.149.128">https://192.168.149.128</a>
- VirtualBox VM accessed via loopback
  - Example: ssh threat@127.0.0.1:10022
  - Point host browser at <a href="https://127.0.0.1:10443">https://127.0.0.1:10443</a>

# VMWare troubleshooting

- Problem: On VMWare, I can't connect to the IP address in the slide
- Root cause: Sometimes VMware changes the host portion of the address
- Solution: "ifconfig | grep -Fw inet"

```
ritabeakerlab@ritabeakerlab:~$ ifconfig | grep -Fw inet
   inet 172.19.0.1 netmask 255.255.0.0 broadcast 172.19.255.255
   inet 172.18.0.1 netmask 255.255.0.0 broadcast 172.18.255.255
   inet 172.17.0.1 netmask 255.255.0.0 broadcast 172.17.255.255
   inet 192.168.149.129 netmask 255.255.255.0 broadcast 192.168.149.255
   inet 192.168.183.130 netmask 255.255.255.0 broadcast 192.168.183.255
   inet 127.0.0.1 netmask 255.0.0.0
ritabeakerlab@ritabeakerlab:~$
```

# Logging in

- Using the class VM to do the labs
  - All new for this class!
  - Console & UI login info
    - Name: threat
    - Pass: hunting
  - Web browser interface to ACH CE
    - Name: threat@activecountermeasures.com
    - Pass: hunting2
- Q&A in Discord

# Help me fix an "oops"

- Only applies to generic OVA and VirtualBox
  - VMWare VM should be OK
- I need you to delete some safelists
  - Login to the ACH CE Web interface
  - Click gear in top left
  - "Safelists" → "Delete All"
  - Then "Remove All"

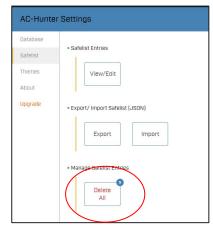

#### Cool stuff to check out

- ▶ PROMPT#
  - This issue is dedicated to threat hunting!
  - https://www.blackhillsinfosec.com/prompt-zine/prompt-issu e-threat-hunting/
- Prompt CTF
  - Threat hunting focused CTF
  - Prizes awarded every month! (till August)
  - https://www.activecountermeasures.com/zine-challenge/

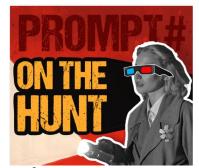

# Classes I'm teaching

- Intro to packet decoding
  - June 6th 9th
  - https://www.antisyphontraining.com/getting-started-in-packet-decoding-w-chris-brenton/
- Security Leadership
  - July 11th 14th
  - https://www.antisyphontraining.com/security-leadership-and-management-w-chris-brenton/
- Intro to Threat Hunting (this class)
  - Aug 12th (Saturday)
  - https://www.activecountermeasures.com/hunt-training/
- Advanced Threat Hunting
  - August 24th 25th
  - https://www.antisyphontraining.com/advanced-network-threat-hunting-w-chris-brenton/

## 2023 refresh

- Done a complete overhaul of this course
- Less justification for threat hunting
  - We better understand why threat hunting
  - Starting to see attestation adoption
  - Link below if you need intro info
- More heavily focused on processed
- Intro community edition of AC-Hunter

https://www.activecountermeasures.com/what-is-threat-hunting-and-why-is-it-so-important-video-blog/

# Logistics

- 10 minute break at top of each hour
- ≥ 20 minute break at 3 hour point
- Use the Discord channel for discussion
  - #acm-webcast-chat channel
- The team is monitoring for your questions

# Help with command line syntax

- We'll be working at the command line
- Some are nested commands

```
<command> | <command> | <command>
```

- I'll explain what's going on
- Try adding once command at a time to observe how it changes the output

https://www.explainshell.com/

### Goals for this class

- Define "cyber threat hunting"
- Identify how to perform a threat hunt
- Define and identify connection persistency
- Learn how to investigate endpoints
- Hands on lab time running down real C2 channels seen in the wild

# Are we getting better at detection?

- Interesting nuggets in Mandiant's M-Trends 2022 report
- Dwell time is down to less than 30 days
  - Skewed by Ransomware at 4 days
  - But drop shows no correlation to breach impact
  - This questions if detection is actually improving
- For threats Mandiant investigated:
  - o 20% had been in place over 90 300 days
  - 8% are 1 year+

# The Purpose of Threat Hunting

#### Protection

Firewalls
Intrusion Detection
VPNs
Proxies
Anti-Virus
2-Factor
Authentication
Pentesting
Auditing

Dwell time between infiltration and detection

Threat Hunting should reduce the gap between protection failure and response as much as possible!

#### Response

Incident Handling
Log Review
Forensics
Public Relations
Cyber Insurance

### Start with the network

- The network is the great equalizer
  - You see everything, regardless of platform
  - Desktop, servers, IIoT, etc all reviewed the same
- You can hide processes but not packets
- Malware is usually controlled
  - Which makes targeting C2 extremely effective
  - Identify compromise when C2 "calls home"
  - Must be frequent enough to be useful
- Wide view so you can target from there

# Threat hunting process order

- Identify connection persistency
- Business need for connection?
  - Reputation check of external IP
- Abnormal protocol behaviour
- Investigation of internal IP
- Disposition
  - No threat detected = add to safelist
  - Compromised = Trigger incident handling

## Start on the network

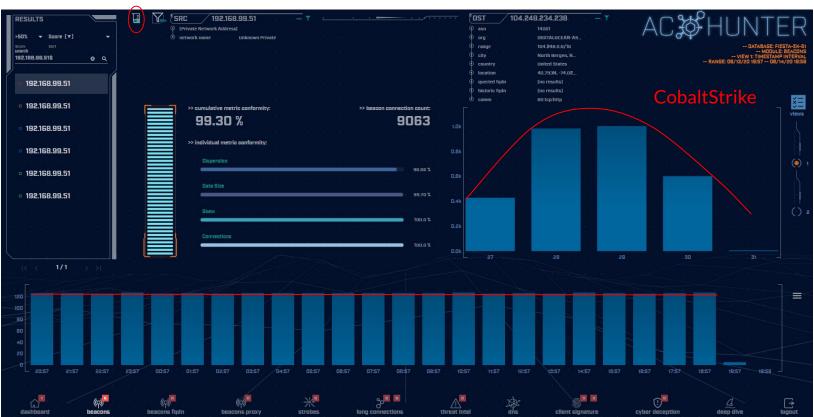

# THEN pivot to the system logs

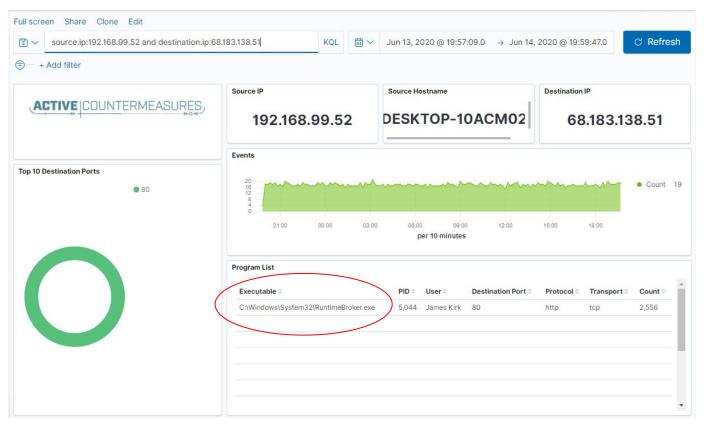

# Don't cross "the passive/active line"

- All threat hunting activity should be undetectable to an adversary
- Passive in nature
  - Review packets
  - Review SIEM logs
- ▷ If active techniques are required, we must trigger incident response first
  - Example: Isolating the suspect host
  - Example: Running commands on suspect host

# ACTIVE COUNTERMEASURES

# C2 Detection Techniques

### Where to Start

- ▶ Traffic to and from the Internet
  - Monitor internal interface of firewall
- Packet captures or Zeek data
- Analyze in large time blocks
  - More data = better fidelity
  - Minimum of 12 hours, 24 is ideal
- Analyze communications in pairs
  - Every outbound session passing the firewall
  - Ignore internal to internal (high false positive)

# Typical deployment

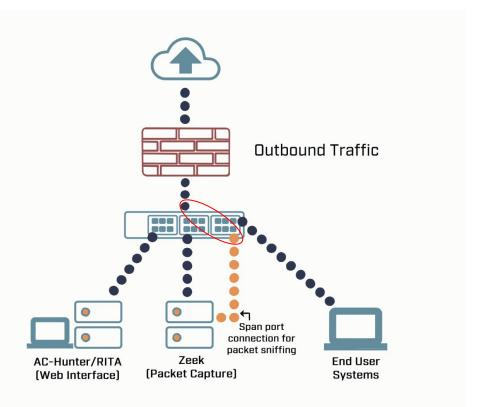

# Does targeting C2 have blind spots?

- Attackers motivated by gain
  - Information
  - Control of resources
- Sometimes "gain" does not require C2
  - Just looking to destroy the target
  - Equivalent to dropping a cyber bomb
  - We are talking nation state at this level
- NotPetya
  - Worm with no C2 designed to seek and destroy

# Start by checking persistency

- Focus on persistent connections
  - Internal system in constantly initiating connections with an outside "system"
  - Long connections
  - Beacons
- Persistent connections should have an identifiable business need
  - More on this later

# Long connections

- You are looking for:
- ▶ Total time for each connection
  - Which ones have gone on the longest?
- Cumulative time for all pair connections
  - Total amount of time the pair has been in contact
- Can be useful to ignore ports or protocols
  - C2 can change channels

# Long connection example

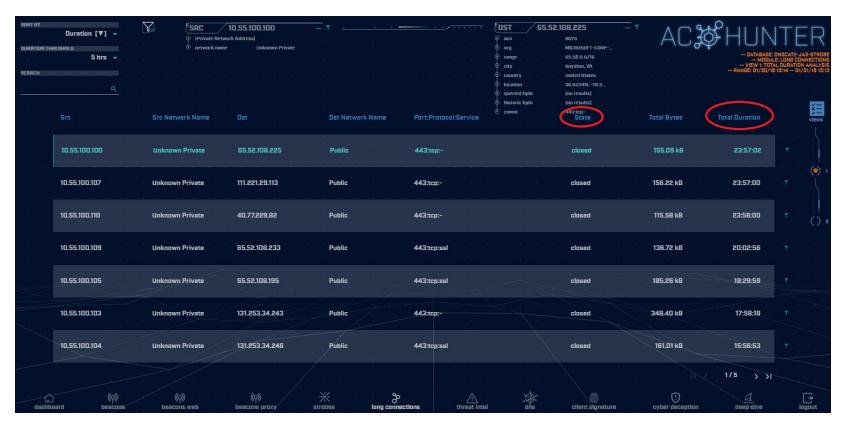

### What is a beacon?

- Repetitive connection establishment between two IP addresses
  - Easiest to detect
- Repetitive connection establishment between internal IP and FQDN
  - Target can be spread across multiple IP's
    - Usually a CDN provider
  - Target IPs also destination for legitimate traffic
  - Far more difficult to detect

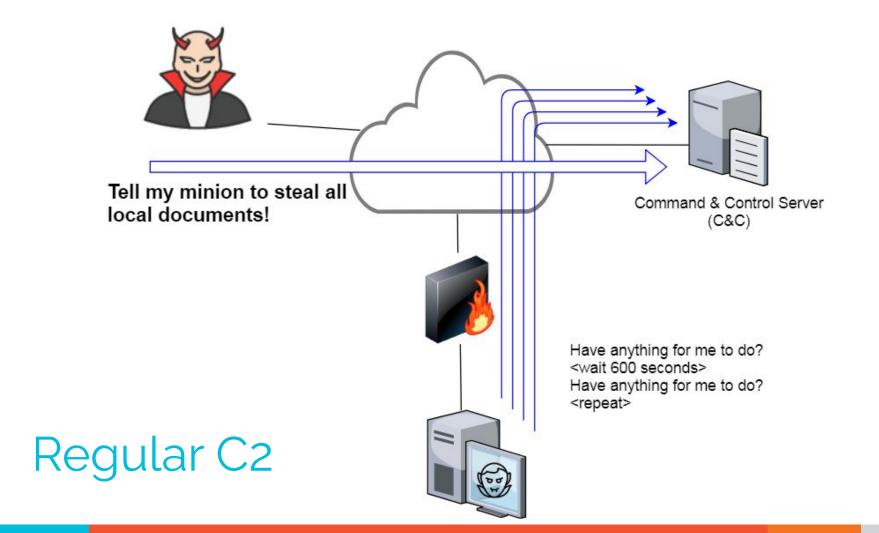

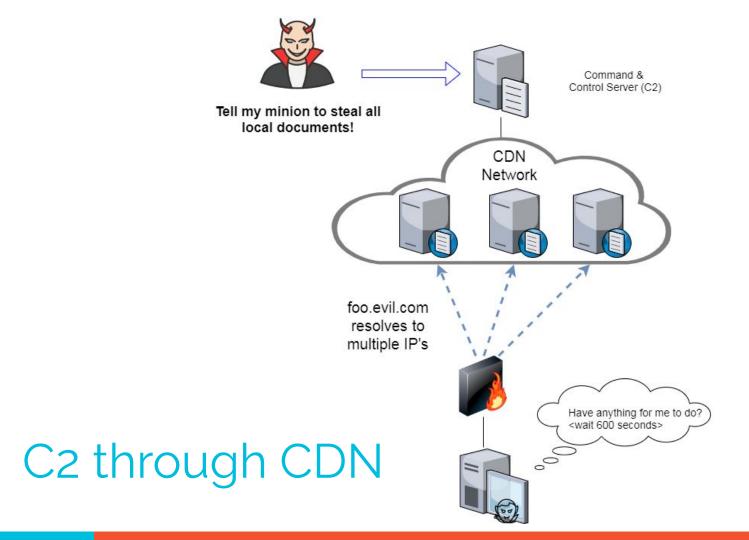

# Beacon detection based on timing

- May follow an exact time interval
  - Technique is less common today
  - Detectable by k-means
  - Potential false positives
- May introduce "jitter"
  - Vary connection sleep delta
  - Avoids k-means detection
  - False positives are extremely rare
- Short enough delta for terminal activities

# Connection quantity VS time

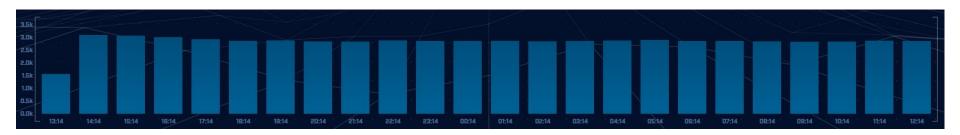

Each bar represents the number of times the source connected to the destination during that one hour time block

# Connect time deltas with no jitter

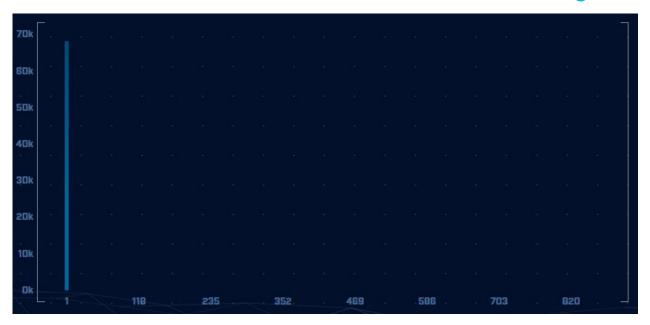

How often a specific time delta was observed

## Connection time deltas with jitter

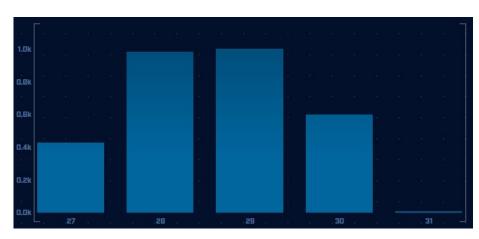

Cobalt Strike will typically produce a bell curve

Pretty well randomized but still a small dwell time "window"

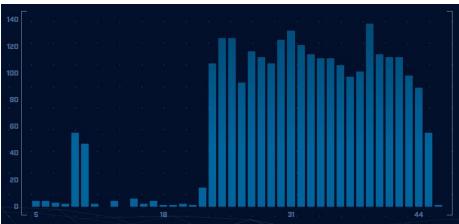

#### Detection based on session size

- Focuses on detection of the heartbeat
  - Useful for C2 over social media
- Variations from the heartbeat indicate activation of C2 channel
- Session size can help reveal info regarding commands being issued
- Possible to randomly pad but this is extremely rare

# Session size analysis

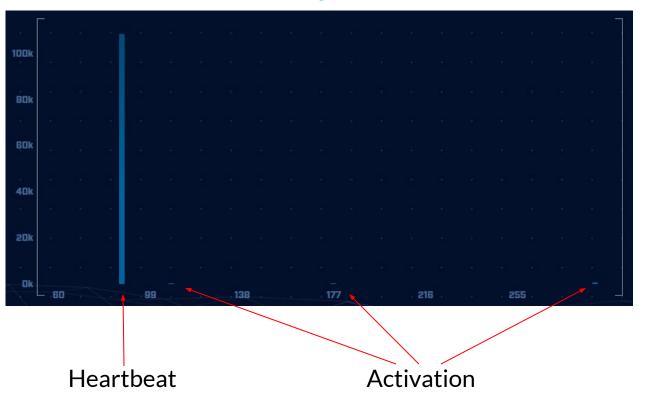

#### Safelisting

- Not all persistence is "evil"
- Could be part of normal operations
  - Keep computer time in sync
  - Checking for patches
  - Checking on an external service
- When business need can be identified, we should safelist the connection
  - Keep it out of future hunts
  - Don't make safelists any broader than necessary

### Identifying business need

- Do you recognize the domain?
  - microsoft.com
  - windows.com
  - ntp.org
- Can you relate the services to a specific department?
- The purchasing group can be helpful
  - Find the company behind the domain
  - o Are we purchasing services from them?

#### Check destination IP address

- Start simple
  - O Who manages ASN?
  - Geolocation info?
  - IP delegation
  - PTR records
- Do you recognize the target organization?
  - Business partner or field office
  - Current vendor (active status)
- Other internal IP's connecting?

### Some helpful links

```
https://www.abuseipdb.com/check/<IP Address>
https://otx.alienvault.com/indicator/ip/<IP Address>
https://search.censys.io/hosts/<IP Address>
https://dns.google/guery?name=<IP Address>
https://www.google.com/search?q=<IP Address>
https://www.onyphe.io/search/?query=<IP Address>
https://securitytrails.com/list/ip/<IP Address>
https://www.shodan.io/host/<IP Address>
https://www.virustotal.com/gui/ip-address/<IP
Address>/relations
```

## ACTIVE COUNTERMEASURES

# C2 Detection Techniques Part 2

#### What next?

- You've identified connection persistence
- You can't identify a business need
- Next steps
  - Protocol analysis
  - Reputation check of external target
  - Investigate internal IP address

#### Unexpected app or port usage

- There should be a business need for all outbound protocols
- Research non-standard or unknown ports
  - TCP/5222 (Chrome remote desktop)
  - TCP/5800 & 590X (VNC)
  - TCP/502 (Modbus)

#### Unknown app on standard port

- C2 wants to tunnel out of environment
  - Pick a port likely to be permitted outbound
  - Does not always worry about protocol compliance
- Check standard ports for unexpected apps
  - Indication of tunneling
- Different than app on non-standard port
  - This is sometimes done as "a feature"
  - Example: SSH listening on TCP/2222

#### Zeek decodes many apps

- Detect over 50 applications
  - o HTTP, DNS, SIP, MYSQL, RDP, NTLM, etc. etc.
- Fairly easy to add new ones
  - Example: HL7 if you are in healthcare
- Checks all analyzers for each port
- Does not assume WKP = application

#### Zeek example

```
thunt@thunt-labs:~/lab1$ cat conn.log | zeek-cut id.orig h id.resp h id.resp p
 proto service orig ip bytes resp ip bytes | column -t | head
192.168.99.51
                           104.248.234.238
                                            80
                                                        http
                                                               689
                                                                         403
                                                  tcp
192.168.99.51
                           23.223.200.136
                                            80
                                                  tcp
                                                              80
                                                                         40
192.168.99.51
                           104.248.234.238
                                                              729
                                            80
                                                  tcp
                                                        http
                                                                         443
192.168.99.52
                           224.0.0.251
                                            5353
                                                  udp
                                                        dns
                                                              344
                                                                         0
fe80::d048:42e0:8448:187c ff02::fb
                                                              424
                                            5353
                                                        dns
                                                  udp
                                                                         0
fe80::d048:42e0:8448:187c ff02::1:3
                                            5355
                                                  udp
                                                        dns
                                                              81
                                                                         0
                           224.0.0.252
                                            5355
                                                              61
192.168.99.52
                                                  udp
                                                        dns
                                                                         0
fe80::d048:42e0:8448:187c
                          ff02::1:3
                                            5355
                                                  udp
                                                        dns
                                                              81
                                                                         0
192.168.99.52
                           224.0.0.252
                                            5355
                                                        dns
                                                               61
                                                                         0
                                                  udp
192.168.99.51
                           104.248.234.238
                                            80
                                                  tcp
                                                        http
                                                               689
                                                                         403
thunt@thunt-labs:~/lab1$
```

#### AC-Hunter example

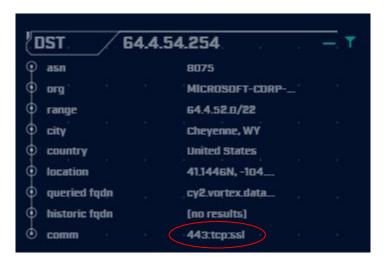

#### Unexpected protocol use

- Attackers may bend but not break rules
- ▶ This can result in:
  - Full protocol compliance
  - Abnormal behaviour
- Need to understand "normal"
  - For the protocol
  - For your environment

#### C2 over DNS

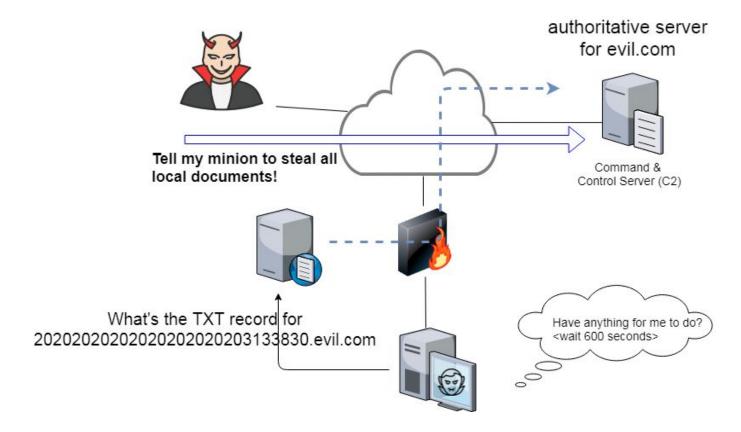

#### Example: Too many FQDNs

- How many FQDNs do domains expose?
  - Most is < 10</li>
  - Recognizable Internet based vendors 200 600
    - Microsoft
    - Akamai
    - Google
    - Amazon
- Greater than 1,000 is suspicious
- Could be an indication of C2 traffic

#### Detecting C2 over DNS

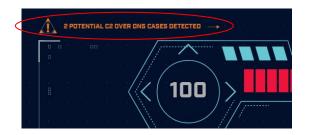

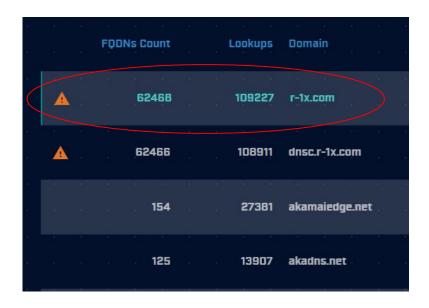

#### Bonus checks on DNS

- Check domains with a lot of FQDNs
- Get a list of the IPs returned
- Compare against traffic patterns
  - Are internal hosts visiting this domain?
  - o Is it just your name servers?
- Unique trait of C2 over DNS
  - Lots or FQDN queries
  - But no one ever connects to these systems

## Normal DNS query patten

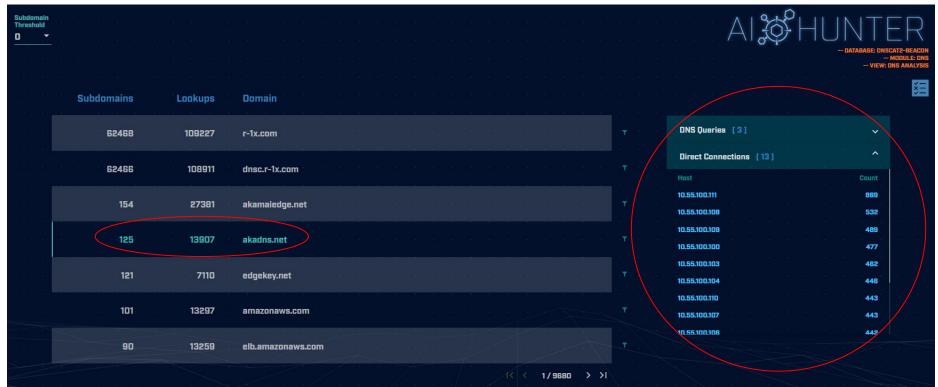

## Things that make you go "hummm"

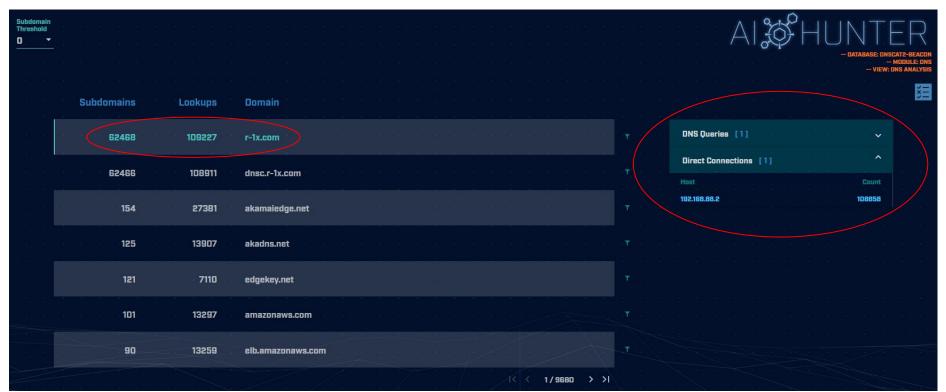

#### Look for odd HTTP user agents

10.0.2.15 identifies itself as:

Windows 10 when speaking to 27 different IP's on the Internet Windows XP when speaking to one specific IP on the Internet

## Unique SSL Client Hello: Zeek + JA3

| SSL/TLS Hash                     | e e e | <br>Seen . | Requests                                      | Sources                      |
|----------------------------------|-------|------------|-----------------------------------------------|------------------------------|
| i a a a a a a a a a              |       |            |                                               | T                            |
|                                  |       |            |                                               |                              |
| 5e573c9c9f8ba720ef9b18e9fce2e2f7 |       | . 1        | clientservices.googleapis.com                 | 10.55.182.100                |
|                                  |       |            |                                               | V                            |
|                                  |       |            |                                               |                              |
| bc6c386f480ee97b9d9e52d472b772d8 | 1     | . 2        | clients4.google.com, 556-emw-319.mktoresp.com | 10.55.182.100                |
| <u>,</u>                         |       |            |                                               |                              |
|                                  |       |            |                                               |                              |
| f3405aa9ca597089a55cf8c62754de84 |       | . 2        | builds.cdn.getgo.com                          | 10.55.182.100                |
|                                  |       |            |                                               |                              |
|                                  |       |            |                                               |                              |
| 28a2c9bd18a11de089ef85a160da29e4 |       | 2          | mediaredirect.microsoft.com                   | 10.55.100.105, 10.55.182.100 |
|                                  |       |            |                                               |                              |
|                                  |       |            |                                               |                              |
| 08bf94d7f3200a537b5e3b76b06e02a2 | !     | 4          | filesO1.netgate.com                           | 192.168.88.2                 |
|                                  |       |            |                                               |                              |
|                                  |       |            |                                               |                              |

#### Internal system

- Info available varies greatly between orgs
- Inventory management systems
- Security tools like Carbon Black
- OS projects like BeaKer
- Internal security scans
- DHCP logs
- Login events
- Passive fingerprinting

### Leverage internal host logging

- Network shows suspicious traffic patterns
- Use this data to pivot to host logs
- Filter your logs based on:
  - Suspect internal host
  - Timeframe being analyzed
- Anything stand out as unique or odd?

## Sysmon Event ID Type 3's

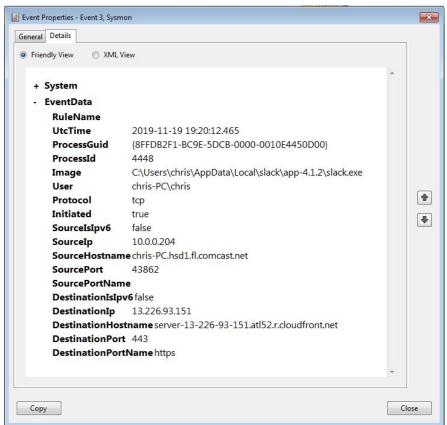

Map outbound connections to the applications that created them.

## Sysmon Type 3 + BeaKer

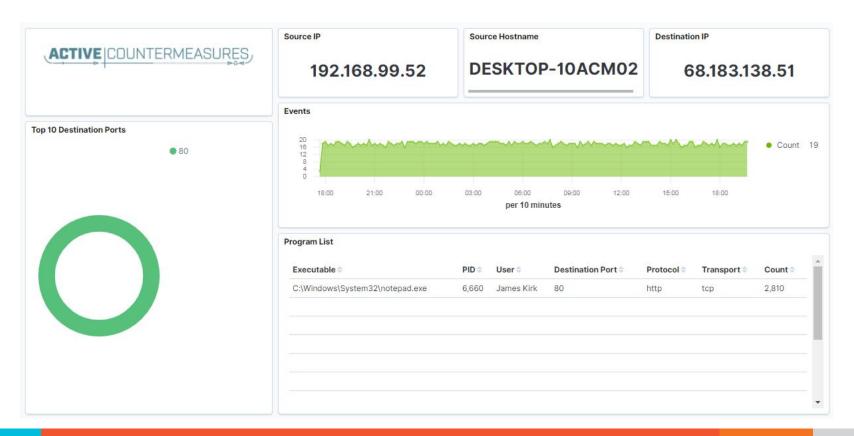

#### But I have no system logs!

- Might be a good time to start collecting them
- Full packet captures from system
- Apply additional network tools to collect more data
- Just remember, nothing detectable until we trigger incident response mode!

#### What next?

- Disposition session
  - "I think it's safe" = add to safelist
  - "I think we've detected a compromise" = Incident response mode
- Remember to leave no footprints
  - All actions undetectable to potential adversaries
  - Passive activities only
- Incident response may include active tasks

## ACTIVE COUNTERMEASURES,

## Network Threat Hunting Tools

#### tcpdump

- What's it good for?
  - Lightweight packet capturing tool
  - Cross platform support (windump on Windows)
- When to use it
  - Audit trail of all traffic
  - Can also filter to see only specific traffic
  - Can be fully automated
- Where to get it

#### tcpdump example

- Debian/Ubuntu
  - Place the following in /etc/rc.local
- Red Hat/CentOS, Fedora
  - Place the following in /etc/rc.d/rc.local
- Grabs all traffic and rotates every 60 min
  - Date/time stamped and compressed

```
#Place _above_ any "exit" line
mkdir -p /opt/pcaps
screen -S capture -t capture -d -m bash -c "tcpdump -ieth0 -G
3600 -w '/opt/pcaps/`hostname -s`.%Y%m%d%H%M%S.pcap' -z bzip2"
```

#### tshark

- What's it good for?
  - Extracting interesting fields from packet captures
  - Multiple passes to focus on different attributes
  - Combine with text manipulation tools
  - Can be automated
- When to use it
  - Both major and minor attributes
- Where to get it

https://www.wireshark.org/

#### Tshark example - DNS queries

```
$ tshark -r thunt-lab.pcapng -T fields -e dns.qry.name
udp.port==53 | head -10
```

```
6dde0175375169c68f.dnsc.r-1x.com
6dde0175375169c68f.dnsc.r-1x.com
0b320175375169c68f.dnsc.r-1x.com
0b320175375169c68f.dnsc.r-1x.com
344b0175375169c68f.dnsc.r-1x.com
344b0175375169c68f.dnsc.r-1x.com
0f370175375169c68f.dnsc.r-1x.com
0f370175375169c68f.dnsc.r-1x.com
251e0175375169c68f.dnsc.r-1x.com
251e0175375169c68f.dnsc.r-1x.com
```

#### Tshark example - user agents

#### capinfos

- Print summary info regarding pcaps
- For a decent hunt you want 12+ hours
- ▶ 86,400 seconds = 24 hours

#### Wireshark

- What's it good for?
  - Packet analysis with guardrails
  - Stream level summaries
- When to use it
  - As part of a manual analysis
  - When steps cannot be automated
- Where to get it

https://www.wireshark.org/

#### Useful when I have a target

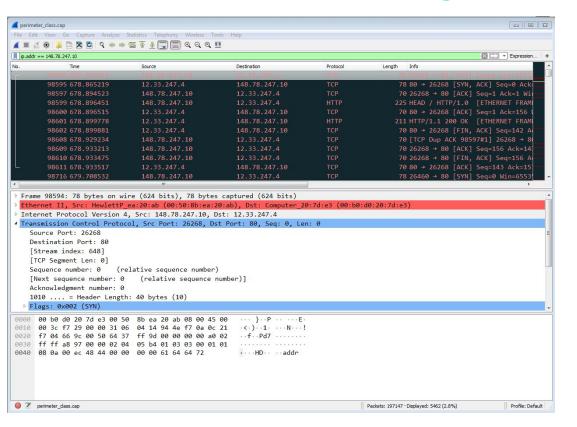

#### Zeek

- Network recorder
- What's it good for?
  - Near real time analysis (1+ hour latency)
  - More storage friendly than pcaps
- When to use it
  - When you need to scale
  - When you know what attributes to review
- Where to get it

https://www.zeek.org/ sudo apt -y install zeek

### Zeek example - cert check

```
$ cat ssl* | zeek-cut id.orig_h id.resp_h id.resp_p
validation_status | grep 'self signed' | sort | uniq
122.228.10.51   192.168.88.2   9943   self signed certificate in
certificate chain
24.111.1.134   192.168.88.2   9943   self signed certificate in
certificate chain
71.6.167.142   192.168.88.2   9943   self signed certificate in
certificate chain
```

#### -d for human readable times

- Zeek-cut prints epoch time by default
- "-d" converts to human readable

```
cbrenton@cbrenton-beacon-src-test:~/foo$ cat conn.01\:00\:00-02\
:00\:00.log | zeek-cut ts id.orig h | head -8
1645578000.318671
                        167.172.1\overline{5}4.151
1645578000.318784
                        167.172.154.151
1645578000.318841
                        167.172.154.151
1645578000.334906
                        167.172.154.151
1645578000.334948
                        167.172.154.151
1645578000.334977
                        167.172.154.151
                   167.172.154.151
1645578001.228742
                        167.172.154.151
1645578001.360749
cbrenton@cbrenton-beacon_src-test:~/foo$ cat conn.01\:00\:00-02\
:00\:00.log | zeek-cut(-d)ts id.orig h | head -8
2022-02-23T01:00:00+0000
                                167.\overline{1}72.154.151
2022-02-23T01:00:00+0000
                                167.172.154.151
2022-02-23T01:00:00+0000
                                167.172.154.151
2022-02-23T01:00:00+0000
                                167.172.154.151
2022-02-23T01:00:00+0000
                                167.172.154.151
2022-02-23T01:00:00+0000
                                167.172.154.151
2022-02-23T01:00:01+0000
                                 167.172.154.151
2022-02-23T01:00:01+0000
                                167.172.154.151
cbrenton@cbrenton-beacon-src-test:~/foo$
```

#### zcutter.py

- zeek-cut limited to CSV format
- What if you use JSON?
- zcutter.py to the rescue!
- Like zeek-cut, but supports CSV & JSON
- Will also process multiple log files simultaneously

#### Passer

```
TC, 172.1.199.23, TCP 43, open,
TC, 172.16.199.23, TCP 55443, open,
UC, 172.16.199.23, UDP 626, open, serial number d/clients canner likely nmap
scan Warnings:scan
UC, 172.16.199.23, UDP 1194, open, openvpn/client Warnings: tunnel
UC, 172.16.199.23, UDP 3386, open, udp3386/client
UC, 172.16.199.23, UDP 5632, open, pcanywherestat/clientscanner
Warnings:scan
UC, 172.16.199.23, UDP 64738, open, shodan host/clientscanner abcdefqh
Unlisted host Warnings:scan
DN, 2001:db8:1001:0000:0000:0000:0000:0015, AAAA, ns3.markmonitor.com.,
DN, fe80:0000:0000:0000:189f:545b:7d4c:eeb8, PTR, Apple
TV. device-info. tcp.local., model=J105aA
```

### Smudge

```
.-[ 192.168.99.51/52864 -> 104.248.234.238/80 ]-
```

Can run it alone or integrated with Passer

#### ngrep

- Pattern match on passing packets
- Like "grep" for network traffic
- Useful for quick checks
  - NIDS with signature better choice for long term
- Useful switches
  - "-q" = Don't print "#" for non-matches
  - "-I" = Read a pcap file

https://github.com/jpr5/ngrep sudo apt install ngrep

### ngrep example

```
cbrenton@cbrenton-lab-testing:~/pcaps$ ngrep -q -I odd.pcap Admin |
input: odd.pcap
match: Admin
T 148.78.247.10:26922 -> 12.33.247.4:80 [AP]
  GET /cfide/Administrator/startstop.html HTTP/1.0..Host: 12.33.247.4..User-Agent: Mozilla/5.0 [en] (Win
  95; U)..Referer: http://12.33.247.4/..X-Forwarded-For: 148.64.147.168..Cache-Control: max-stale=0..Pra
  gma: no-cache.....Cv
T 12.33.247.4:80 -> 148.78.247.10:26922 [AP]
  HTTP/1.1 404 Not Found. Date: Tue, 25 Jun 2002 00:34:58 GMT. Server: Apache. Connection: close. Conten
  t-Type: text/html; charset=iso-8859-1....<!DOCTYPE HTML PUBLIC "-//IETF//DTD HTML 2.0//EN">.<HTML><HEA
  D>.<TITLE>404 Not Found</TITLE>.</HEAD><BODY>.<H1>Not Found</H1>.The requested URL /cfide/Administrato
  r/startstop.html was not found on this server.<P>.</BODY></HTML>....
T 12.33.247.4:80 -> 148.78.247.10:26922 [AFP]
cbrenton@cbrenton-lab-testing:~/pcaps$
```

#### RITA

- What's it good for?
  - Beacon & long conn at scale
  - Some secondary attributes
- When to use it
  - Can better organize Zeek data
  - Good when you are comfortable scripting
  - Will scale but can be time consuming
- Where to get it

https://github.com/activecm/rita

#### RITA example - beacons

```
cbrenton@cb-lab:~/lab1$ rita show-beacons lab1 |
Score, Source IP, Destination IP, Connections, Avg. Bytes, Intvl Range, Size Range, Top
Intvl, Top Size, Top Intvl Count, Top Size Count, Intvl Skew, Size Skew, Intvl Dispersi
on, Size Dispersion, Total Bytes
1, 10.55.100.111, 165.227.216.194, 20054, 92, 29, 52, 1, 52, 7774, 20053, 0, 0, 0, 0, 1845020
0.838, 10.55.200.10, 205.251.194.64, 210, 308, 29398, 4, 300, 70, 109, 205, 0, 0, 0, 64850
0.835,10.55.200.11,205.251.197.77,69,308,1197,4,300,70,38,68,0,0,0,0,21313
0.834, 10.55.100.111, 34.239.169.214, 34, 1259, 5, 14388, 1, 156, 15, 30, 0, 0, 0, 42831
0.834, 192.168.88.2, 13.107.5.2, 27, 198, 2, 33, 12601, 73, 4, 15, 0, 0, 0, 5370
0.833, 10.55.100.107, 23.52.161.212, 24, 5404, 43235, 52, 1800, 505, 19, 21, 0, 0, 0, 129717
0.833, 10.55.100.107, 23.52.162.184, 24, 2397, 43356, 52, 1800, 467, 18, 18, 0, 0, 0, 57540
0.833, 10.55.100.111, 23.52.161.212, 27, 5379, 37752, 92, 1800, 505, 17, 20, 0, 0, 0, 145256
0.833, 10.55.100.109, 23.52.161.212, 26, 5417, 39646, 52, 1800, 505, 21, 20, 0, 0, 0, 0, 140848
cbrenton@cb-lab:~/lab1$
```

Scale is 0 - 1 with 1.0 being a perfect beacon score

#### RITA can also check

- Beacons based on HTTP/host or TLS/SNI
- Beacons based on FQDN
- Beacons through SOCKS server
- Long connections
- Still open (not yet logged) connections
- C2 over DNS
- Matches against your threat intel list

### AC-Hunter (Community & Enterprise)

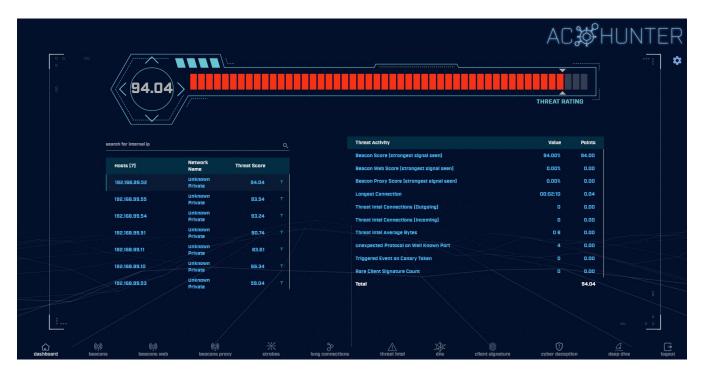

Score ranking on the left, breakdown of scores on the right

#### Beacon screen

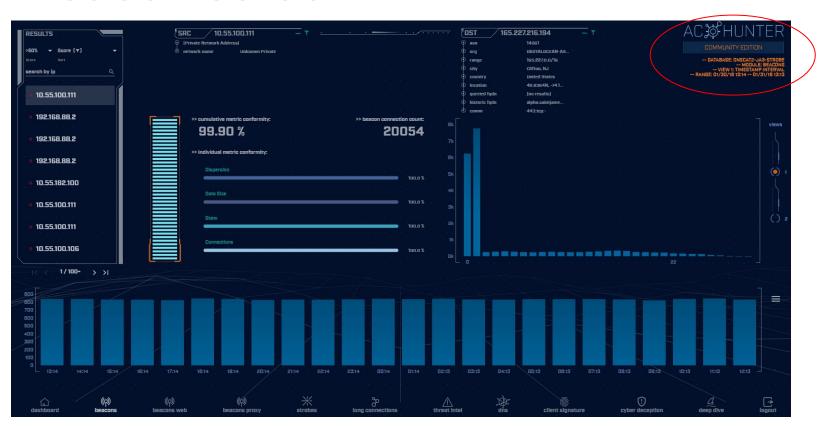

### Beacon analysis - 24 hour graph

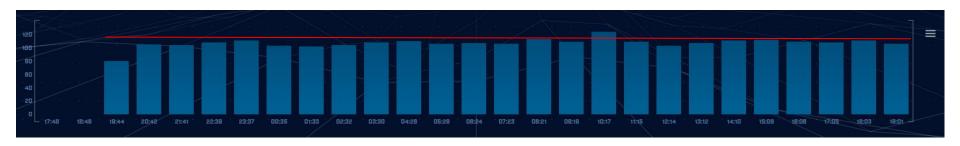

Multiple hours showing the same number of connections

#### Time interval count

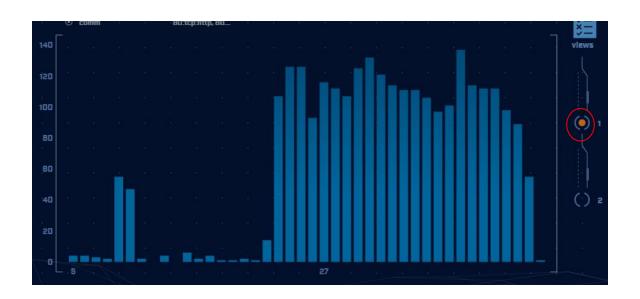

Frequency of a specific time delta between connections
Varied timing like this indicates jitter

### View 2 = Session size analysis

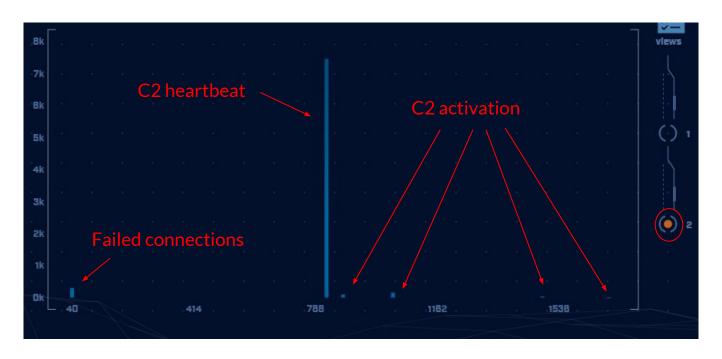

### Target investigation

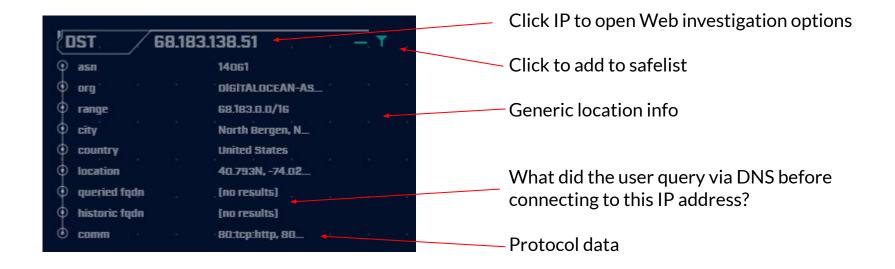

#### Beacon Web analysis

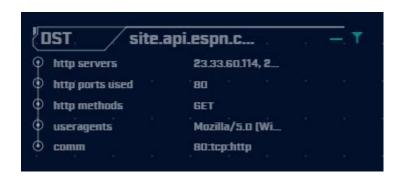

Default display

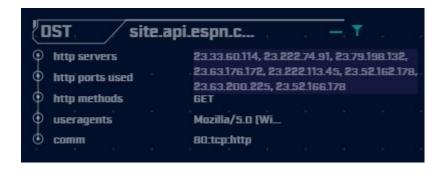

Mouse over first HTTP server's IP address C2 connecting to multiple IPs via CDN

### ACH - Long connections

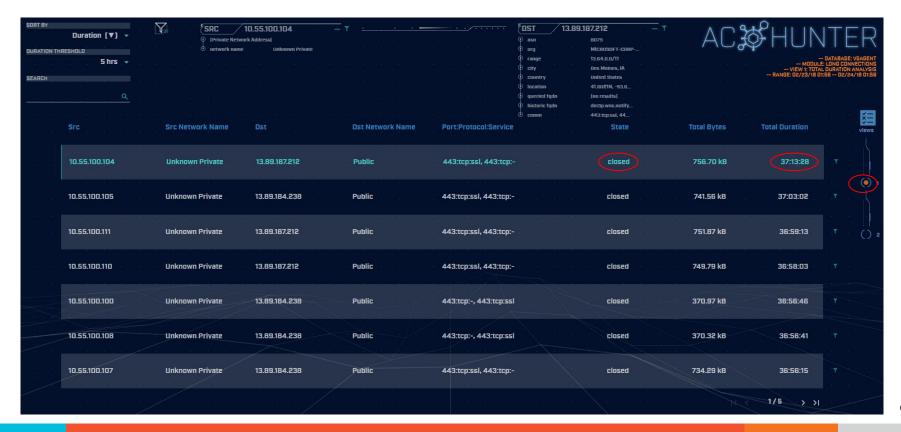

#### ACH - Threat intel

| Threat Intel Connections (Outgoing) |  |  |  | 1        | 10.00 |
|-------------------------------------|--|--|--|----------|-------|
| Threat Intel Connections [incoming] |  |  |  | 0        | 0.00  |
| Threat Intel Average Bytes          |  |  |  | 199.58 B | 0.00  |

- Score 10 points when a match is identified
- Monitor bytes from internal to external
- If > 5 MB, start adding in more points
- If >= 25 MB, increase score by 100 points

### ACH - Cyber deception

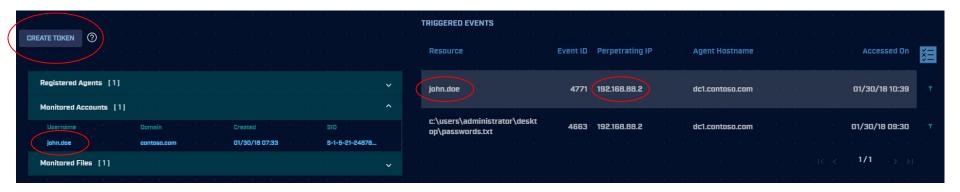

Use canary tokens to create tripwires within your environment

### ACH - Deep dive

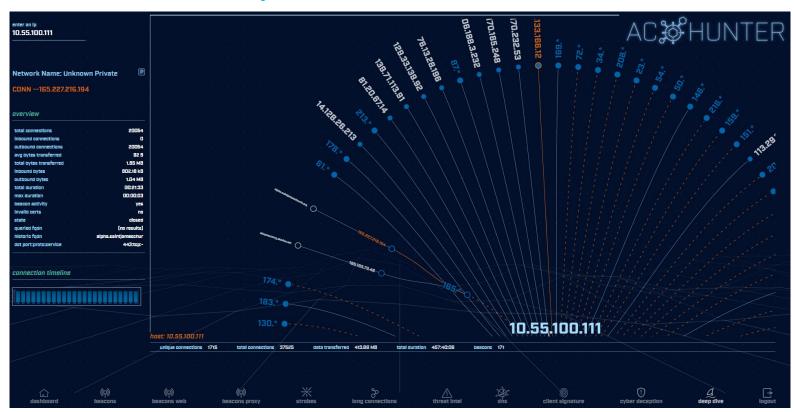

### Install process

#### Options:

Install from binary (above) - More time, smaller download, most flexibility
Download official VM - Pretty much ready to go with minor tweaking, larger download
VM for this class - Labs to guide learning, largest download

#### Datamash

- What's it good for?
  - Similar to the R-base tools, but more extensive
  - Performing simple calculation on data
- When to use it
  - Performing calculations on multiple lines
  - Statistical analysis
- Where to get it

https://www.gnu.org/software/datamash/sudo apt install datamash

#### Datamash

- Used for processing raw data at the command line
- Great for sifting through tabulated data
  - Like Zeek logs
- Can perform statistical analysis
  - Min, max, mean, etc.
  - Can add together values

#### Datamash example

```
cbrenton@cbrenton-lab-testing:~/lab3$ cat conn.log | zeek-cut
 id.orig h id.resp h duration | sort -k3 -rn | head -5
 192.168.1.105 143.166.11.10 328.754946
192.168.1.104 63.245.221.11 41.884228 Duplicate IPs
 192.168.1.105 143.166.11.10 27.606923
 192.168.1.102 192.168.1.1 4.190865
 cbrenton@cbrenton-lab-testing:~/lab3$ cat conn.log | zeek-cut
 id.orig h id.resp h duration | grep -v -e '^$' | grep -v '-' | sort |
 datamash -q 1,2 sum 3| sort -k3 -rn | head -5
 192.168.1.105 143.166.11.10 356.361869
192.168.1.104 63.245.221.11 73.312767
 192.168.1.102 192.168.1.1 5.464553
 192.168.1.103 192.168.1.1 4.956918
 192.168.1.105 192.168.1.1 1.99374
```

#### Beacon/Threat Simulator

- Permits you to test your C2 detection setup
- Target any TCP or UDP port
- Can jitter timing
- Can jitter payload size
- Not designed to exfiltrate data!

```
beacon-simulator.sh <target IP> 80 300 10 tcp 5000
```

Connect to TCP/80 on target IP every 300 seconds, +/-10 seconds, vary payload between 0-5,000 bytes

https://github.com/activecm/threat-tools

### What if I need specific app data?

#### Then run this command with screen:

```
screen -S c2 -d -m /bin/beacon-test <Target IP or FQDN>
```

### Create your own scripts!

```
cbrenton@cb-lab:~/lab1$ cat /bin/fq
echo 'DNS info'
cat dns.* | zeek-cut answers query | sort | uniq | grep -Fw $1
echo 'HTTP info'
cat http.* | zeek-cut id.resp h host user agent | sort | uniq | grep -Fw $1
echo 'TLS info'
cat ssl.* | zeek-cut id.resp h server name validation status | sort | uniq | grep -Fw $1
cbrenton@cb-lab:~/lab1$ fg 69.172.216.56
DNS info
anycast.fw.adsafeprotected.com, 69.172.216.56 fw.adsafeprotected.com
HTTP info
TLS info
69.172.216.56 fw.adsafeprotected.com ok
cbrenton@cb-lab:~/lab1$
```

Example script you can create to make life easier
"fq" check dns.log, http.log and ssl.log in the local directory
Returns info on specified IP address of FQDN
Use "zcat" if logs are in compressed format

### Coming soon!

- Bill Stearns will be releasing a bash scripting class via Antisyphon in the next few months
- Will be an "on demand" class
- Can automate and simplify many threat hunting tasks
- ▷ Bill's official job title at ACM is "Master of Sh!??y Little Shell scripts"

## ACTIVE COUNTERMEASURES,

# C2 Labs & Walkthroughs

#### What We Will Cover

- This section is mostly hands on labs
- Implement what you have learned
- Two formats:
  - Guided walkthrough Just follow along
  - Labs Try to solve the problem on your own
  - Labs have a "hints" page if you get stuck
- Walkthroughs stress familiarization
- Labs used to cement your knowledge
  - Hints provided if needed

#### Reminder

- Class VM
  - SSH login threat
  - SSH pass hunting
  - Web login threat@activecountermeasures.com
  - Web pass hunting2

#### VM access

- Two options available:
- Work within the VM
  - Terminal for command line access
  - Chrome to access Web interface
  - May need to use zoom out and full scale
- Remote in from host
  - SSH for remote terminal access
  - Requires port forwarding be configured

### VirtualBox port forwarding

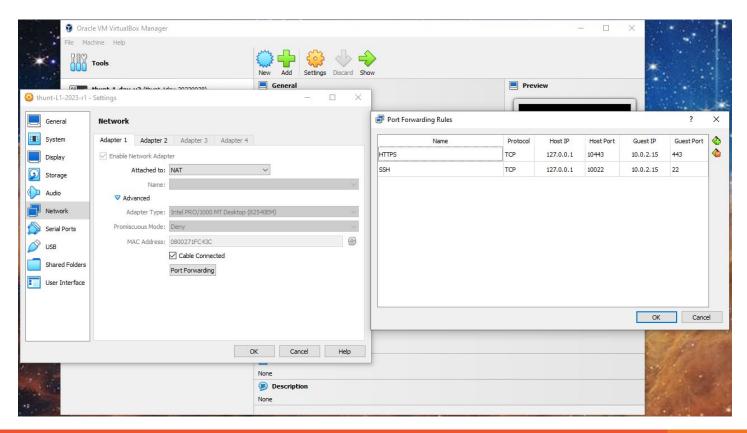

## Guided tour - Finding the lab files

```
threat@ACH:~$ pwd
/home/threat
threat@ACH:~$ ls
Desktop Downloads Music Public Templates
Documents (labs) Pictures snap
                                     Videos
threat@ACH:~$ cd labs
threat@ACH:~/labs$ ls
lab1 lab2 lab3
threat@ACH:~/labs$ cd lab1
threat@ACH:~/labs/lab1$ ls
capture loss.log http.log
                                   packet filter.log
certs-remote.pem known hosts.log
                                   software.log
                known services.log
conn.log
                                   ssl.log
                loaded scripts.log
dhcp.log
                                   stats.log
                notice.log
dns.log
                                   x509.log
files.log
                ntp.log
threat@ACH:~/labs/lab1$
```

### Guided tour - Login to ACH

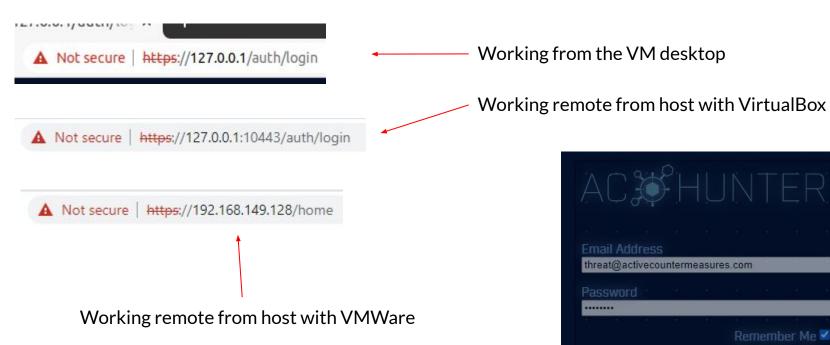

threat@activecountermeasures.com Remember Me W Login

## Guided tour - First login

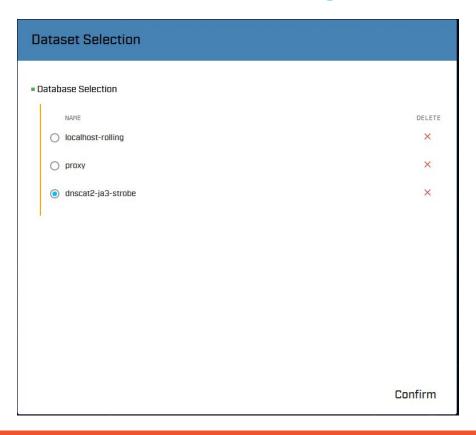

### Guided tour - What you should see

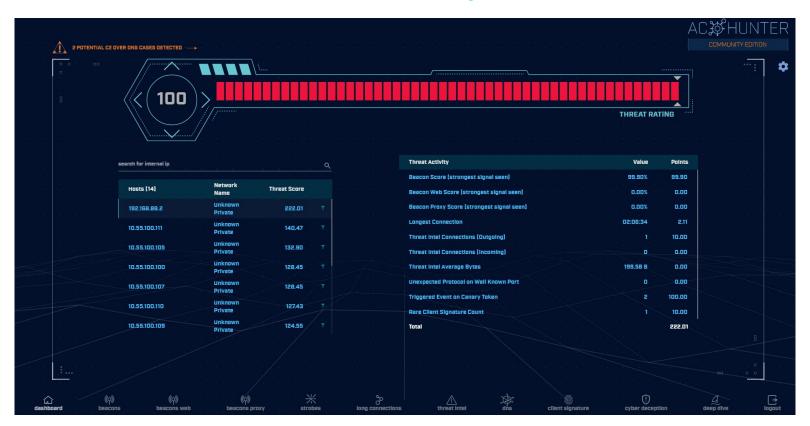

#### Guided tour - What if I see this?

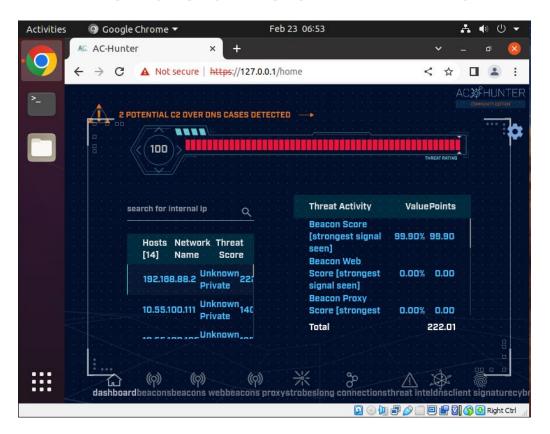

Change VM View to full screen

Zoom out Chrome

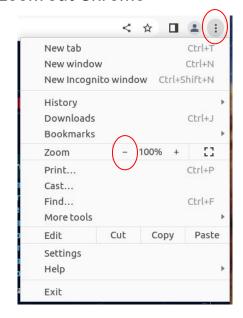

# Changing databases

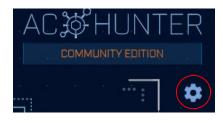

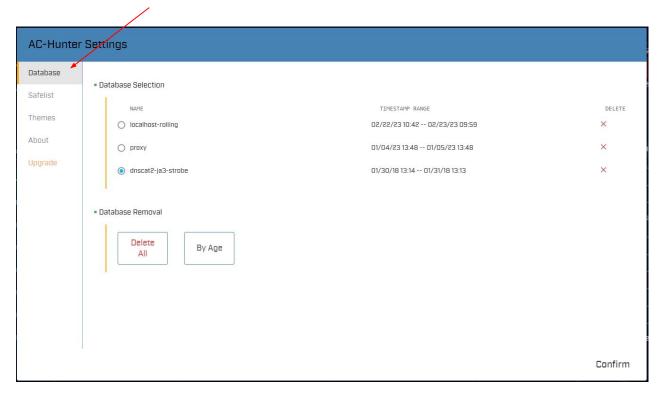

### Let's add a safelist entry

- Used when legit business need is identified
- Keep the entry from showing up in hunts
- Applied across all databases
- Does not delete data!
  - Hides from view
  - Hides from scoring
- Remove entry and data returns

## Guided walkthrough - safelisting

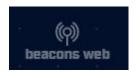

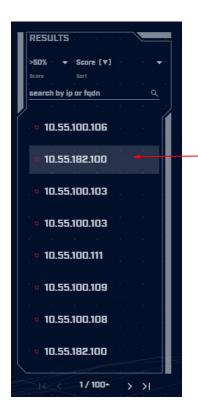

Click "beacons web"

Bottom of the dashboard

Select second IP in list

## Guided walkthrough - Analyze

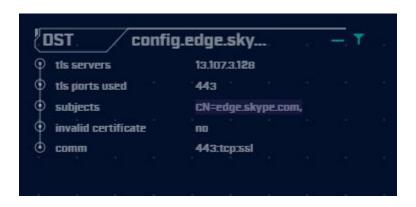

Traffic to skype.com with a legitimate digital certificate Assume Skype is an approved business app

## Guided walkthrough - Safelist

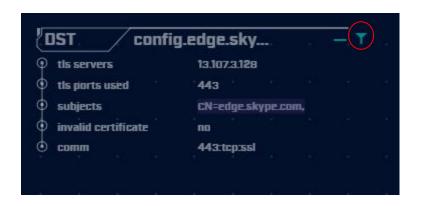

Click the filter icon to add this entry to the safelist

## Guided walkthrough - Safelist

| Safelist this Entry? |                                                                            |
|----------------------|----------------------------------------------------------------------------|
| SRC                  | Safelist by Domain                                                         |
| DOMAIN               | View/edit your full safelist in Home > Settings > Safelist.  Safelist From |
|                      | Safelist FQDN for all internal hosts     10.55.182.100                     |
|                      | O 10.55.182.0/24                                                           |
|                      | Select A Resolved FQDN                                                     |
|                      | config.edge.skype.com ▼                                                    |
|                      | Match Type  enable wildcard                                                |
|                      | Safelist Pattern  confu*.edge.skype.com                                    |
|                      | Skype traffic. Created by cbrenton on 20230223                             |
|                      | Cancel Safelist                                                            |

When no FQDN info, implement based on IP Never do this by IP when target is a CDN!!!

## Guided walkthrough - Entry removed

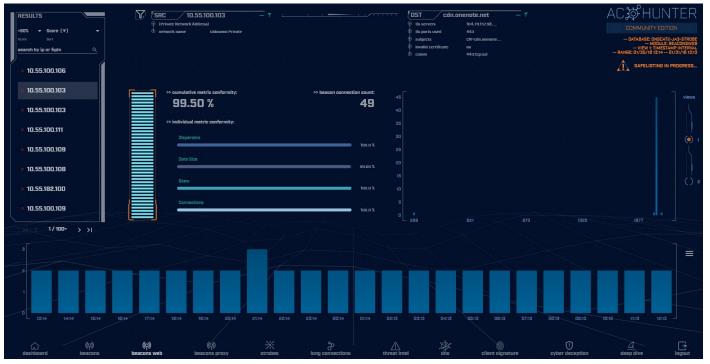

Entry is removed. Next on the list is displayed.

#### Guided walkthrough - Manage safelists

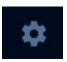

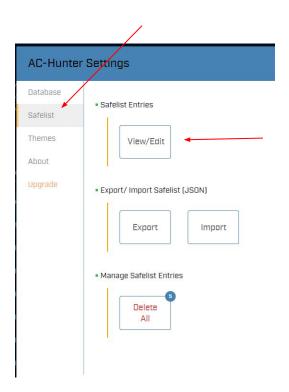

Return to the dashboard

Click the gear for Settings

Select "safelist"

Click "View/Edit" button

## Guided walkthrough - View safelists

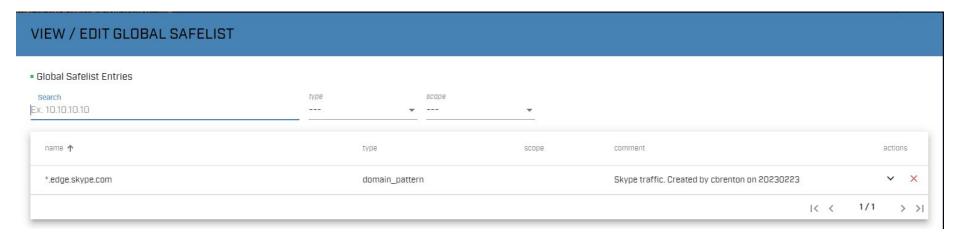

AC-Hunter CE supports 50 safelist entries

## Guided walkthrough - Investigation

Highlight first entry

Click the first entry (Beacon score)

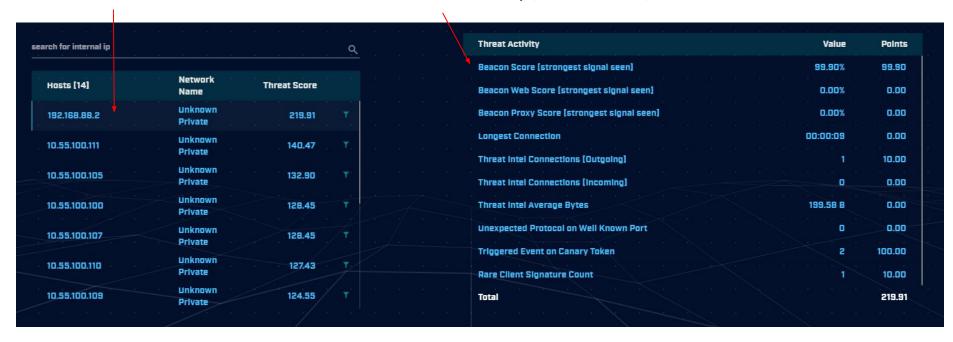

### Guided walkthrough - Investigation

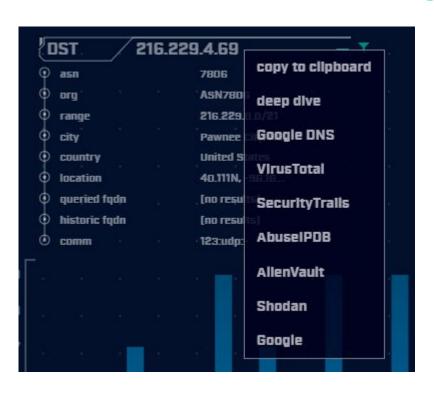

Clicking IP or FQDN opens investigation menu

Provide more data on subject

Start by clicking "deep dive"

## Guided walkthrough - deep dive

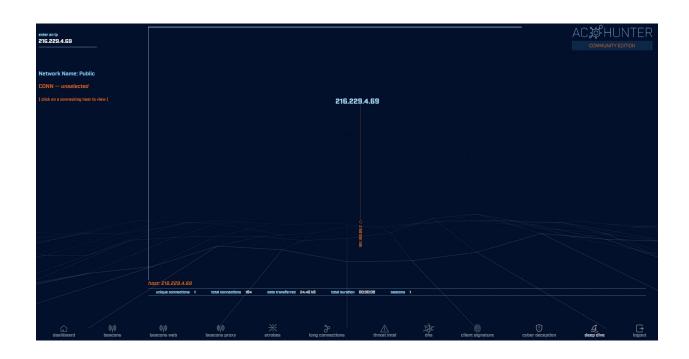

Only internal host speaking to this IP

## Guided walkthrough - more data

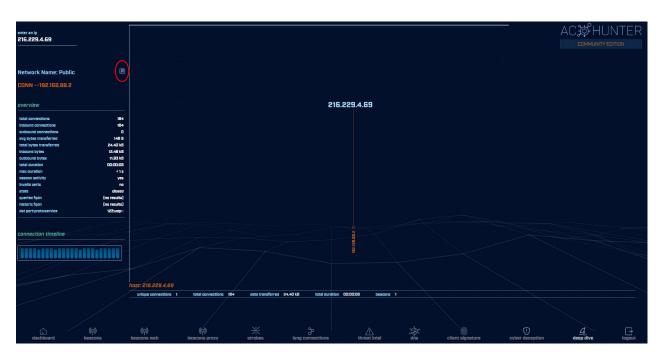

Click internal IP

Summary of comms shown

Click "P" to pivot

## Guided walkthrough - pivot

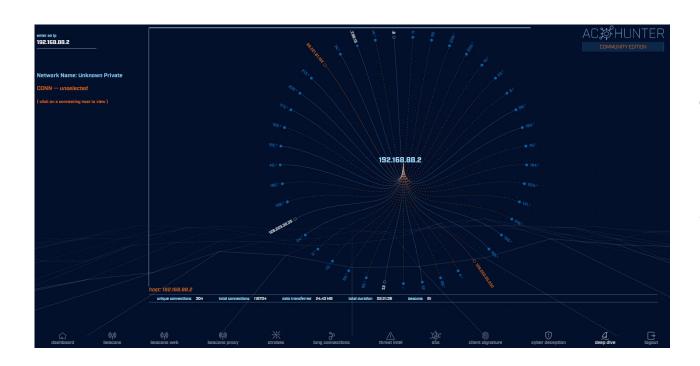

Pivot changes view to other IP address

If you find a C2 server, use this to see if others are talking to it as well.

## Guided walkthrough - Other options

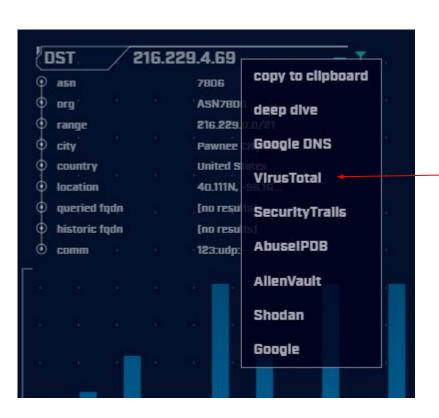

Navigate back

Select VirusTotal

## Guided walkthrough - Investigation

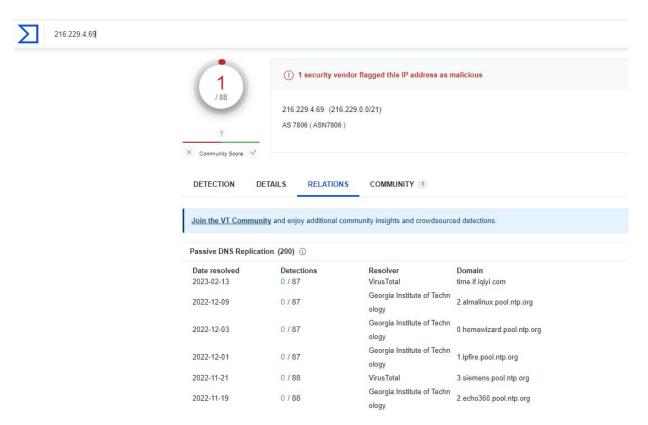

New tab opens

Passes IP/FQDN to external site for additional info

## Guided walkthrough - Long conns

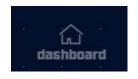

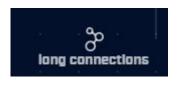

Return to dashboard

Open long connections module

## Guided walkthrough - screen info

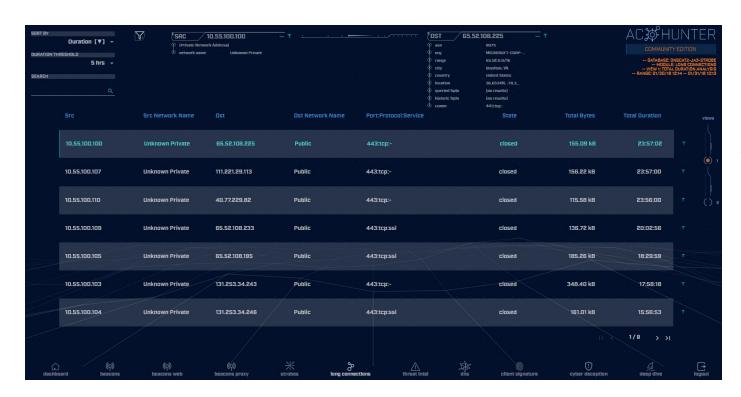

If you don't see data, check Search and Threshold. May need to clear values.

Note screen layout is similar.

### Guided walkthrough - data import

- Follow along to import the data
- We have Zeek logs we want to analyze
- Let's get them imported in to ACH CE
- We'll use RITA to do the import
  - Yes, RITA is "under the hood"

### Go to the lab1 directory

Navigate to the "lab1" directory

```
threat@ACH:~$ cd labs
threat@ACH:~/labs$ cd lab1
threat@ACH:~/labs/lab1$ pwd
/home/threat/labs/lab1
threat@ACH:~/labs/lab1$ ls
capture loss.log http.log
                                    packet filter.log
certs-remote.pem known hosts.log
                                    software.log
conn.log
         known services.log
                                    ssl.log
dhcp.log
                 loaded scripts.log
                                    stats.log
dns.log
                                    x509.log
                 notice.log
files.log ntp.log
threat@ACH:~/labs/lab1$
```

## Importing Zeek logs into ACH

rita import <path to zeek logs> <database name>

```
threat@ACH:~/labs/lab1$ rita import *.log lab1
[sudo] password for threat:
Creating achunter api run ... done
        [+] Importing [/home/threat/labs/lab1/capture loss.log
/home/threat/labs/lab1/conn.log /home/threat/labs/lab1/dhcp.log
            Indexing log entries ...
            Updating metadatabase ...
            Done!
threat@ACH:~/labs/lab1$
```

## DB should now appear in ACH CE

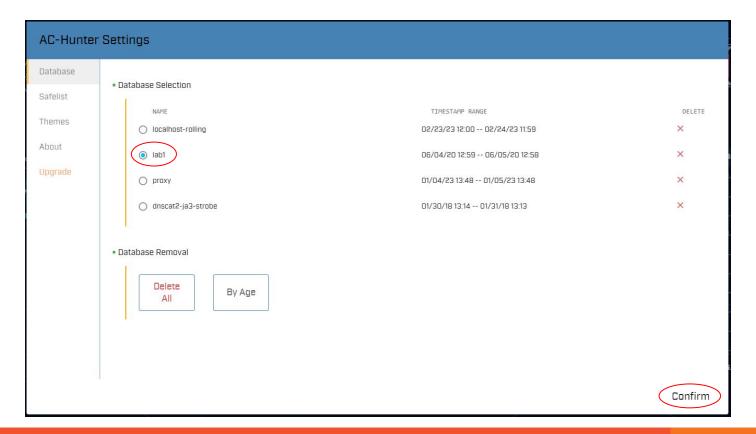

#### Lab<sub>1</sub>

- Go to the beacon web module
- Six entries scored above 80
- - Spend about 60 sec max on each
  - Which entries look suspicious?
  - O Which entries can be safelisted?
  - Make a list of each
- Don't deep dive yet
  - We'll do that in a later lab

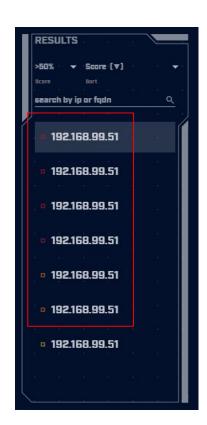

#### Hints

- Go for the easiest ones first
- If you can decide in less than a minute, make a note and move to the next one
- Circle back to the hard ones after you've gone through everything

#### Lab1 - Answers

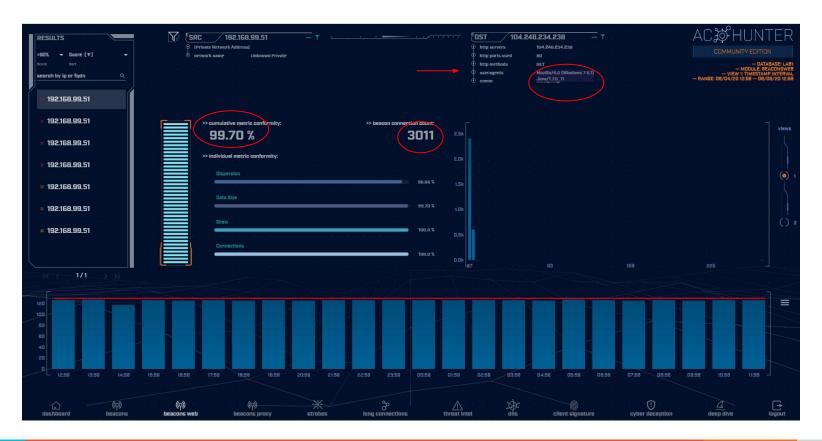

### Lab1 answers - First entry

- Refer to previous slide
- Very high beacon score
- Lots of conns over 24 hours (3,011)
- Histogram is pretty flat
- User agent identifies as Windows 7
  - Could be legit but seems kind of old
- No host string
  - Should identify FQDN of Web server
- Well come back to this one

### Lab1 answers - Second entry

- MS delivery optimization host
- Used in Windows for patching
- Digital cert looks legit
- We could safelist this one

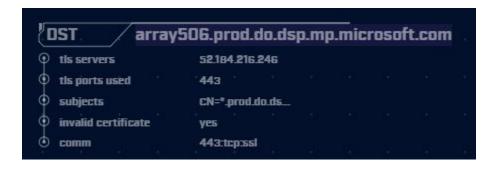

### Lab1 answers - 3rd & 4th entry

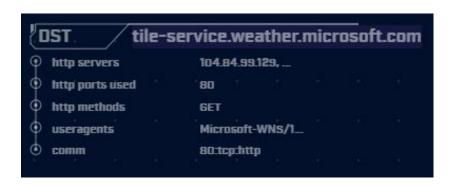

Windows tile services
This can be safelisted

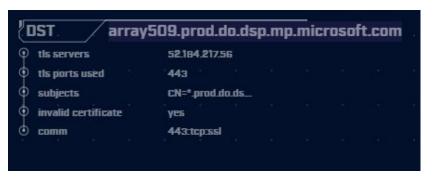

Windows patching Note this is similar to 2nd entry "array509" versus "array506" We can safelist both with a wildcard

## Lab1 answers - 5th & 6th entry

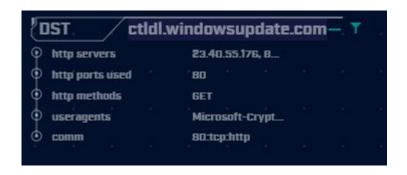

OST array503.prod.do.dsp.mp.microsoft.com

tls servers 52.179.219.14

tls ports used 443

subjects CN=\* prod.do.ds...

invalid certificate yes

comm 443.tcp:ssl

Both are Windows patching Note another "array"

#### Next lab - Create safelist entries

- First entry looks suspicious
  - We will cycle back to it
- The rest look legit
  - Windows patching
  - Windows desktop tile services
- Let's safelist these last 5 entries
- Try this on your own

#### Lab hints

- Consolidate with wildcards
- You only need 3 safelist entries to cover all five targets
- Safelisting by FQDN is preferred
  - Updates when IP changes
  - Track through CDNs as required

## Creating a safelist entry

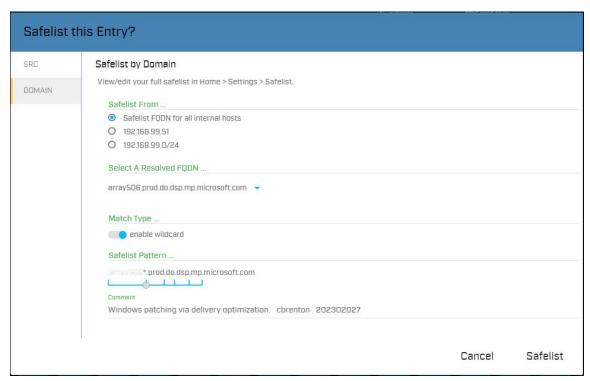

#### Safelist settings

Any internal system

Wildcard match

Wildcard covers all "array" entries

Don't forget description

## Did you notice?

- The 1 safelist removed 3 entries
- All were "array" entries
- The wildcard covered all 3
- Create the last two needed

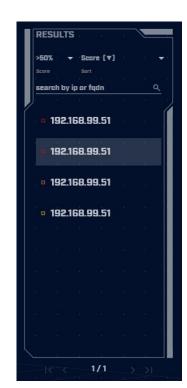

# View safelists when complete

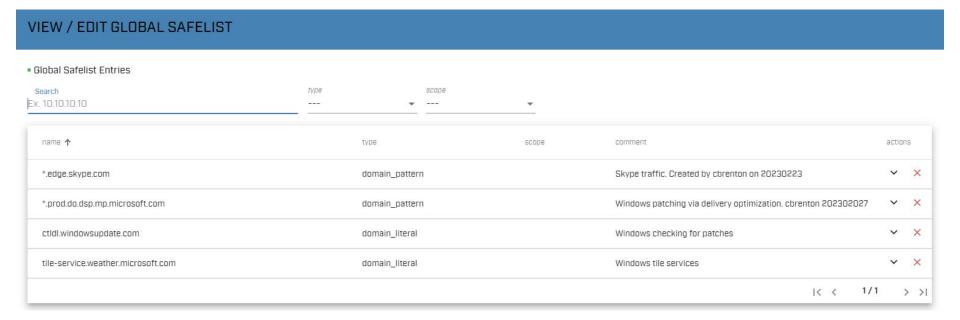

Completed safelist entries

### Next lab!

- Still working with "lab1" dataset
- Go to "long connections module"
- Evaluate connections lasting > 5 hours
- Spend 60 seconds max on each
- Identify
  - Which look suspect and need further investigation?
  - O Which can be safelisted?

### Hints

- Only two entries to work with
- Don't forget clicking an IP brings up the investigation menu
- What is known about the external IP?
- Could this host serve a legitimate business purpose?

## Answers - Some basic info

- NO FQDN entry identified for either IP
- "comm" does not identify protocol
- ACH stores this data for 24 hours
  - FQDN queried via DNS
  - App protocol during initial negotiation
- After 24 hours, both labeled as unknown
- We would need to go back through the Zeek data to when the conn started

## Lab answers - 1st IP

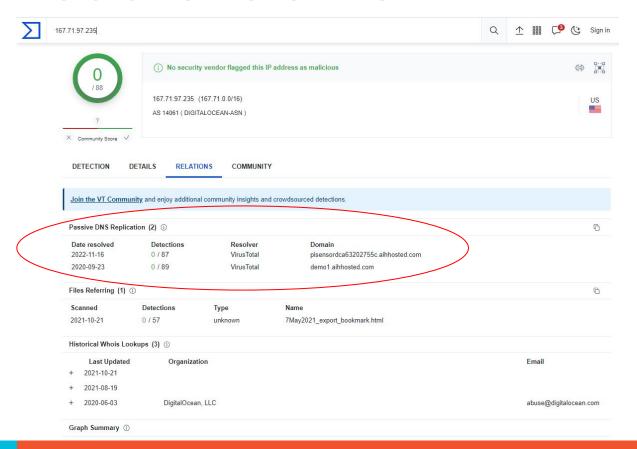

## What if I visit this IP?

Connect from a non-work related IP

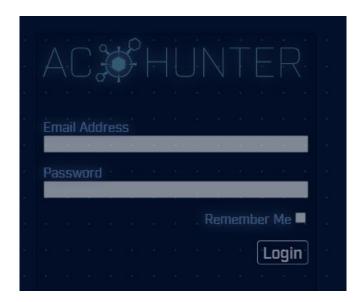

If we are using AC-Hunter this would be a business related connection

#### Answers - 2nd IP

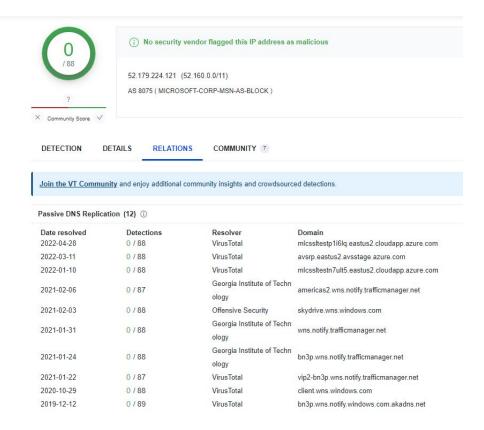

Looks like Windows notification services

Standard Windows Service

## Answers - Sanity check

- 1 suspect beacon
- 5 beacons with a business need
- 1 long conn that's probably OK
  - demo1.aihhosted.com
- 1 long conn that can be safelisted
  - Windows Notification Service
  - Safelist the destination IP address
- That just leaves the first beacon

## Another lab - Deep dive on beacon

- ▶ The IP 104.248.234.238 is suspect
- Let's deep dive on this connection
- What can we learn about this IP?
- Anything odd about the session?
- ▷ If you are running the VM:
  - Additional data in Zeek logs
  - o Anything useful?
- Determine if comms are suspect or not

#### Hints

- User agent says Windows 7
- ▷ Is this consistent will all other conns?
- Perform a session size analysis
  - View 2 on beacon screen
  - Does this look like C2?
- What does Zeek show for a payload?
- Any other useful info?

## Answers - session size analysis

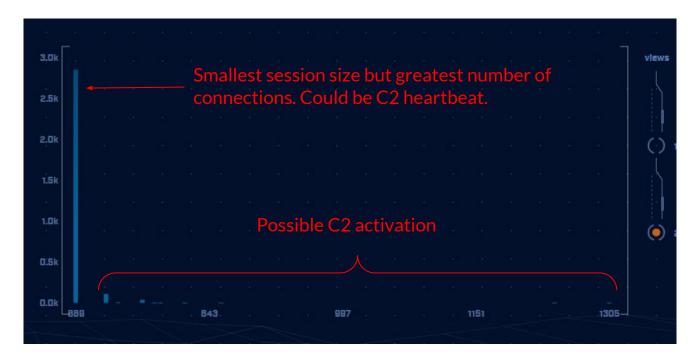

## Lab answers - suspect sessions

- Confirmed no FQDN query prior to connection
- This is highly suspect

```
threat@ACH:~/labs/lab1$ cat dns.log | zeek-cut query answers | grep 104.248.234.238 threat@ACH:~/labs/lab1$
```

# Answers - http analysis

Should be FQDN

```
threat@ACH:~/labs/lab1$ cat http.log | zeek-cut id.orig h id.resp h host uri user agent |
sort | uniq -c | sort -rn | head -3
   3011 192.168.99.51 104.248.234.238 104.248.234.238 /rmvk30g/eghmbblnphlaefbmmnoenohho
ncmcepapefjjekpleokhjfjmnmijghedkienplidbbcmgdjldbegpeemiboacnfcpnbnnhlmjbpcejfpecdioiddkl
fegefcjbcnagjclnoijpajlpkkegakmpdddojnlphegeehaacmofggdfkagpbighfkndllaamndepdanhnogedkaod
hgakiigoheminoolnaobdiiokpebghapnghbebkepiffooljden;1;4;1 Mozilla/4.0 (Windows 7 6.1
  Java/1.7.0 11
     17 192.168.99.51 72.21.81.240 11.tlu.dl.delivery.mp.microsoft.com //filestrea
mingservice/files/b3317cef-3684-4c90-accc-aaf17f9a4670?P1=1591295507&P2=402&P3=2&P4=QaOTWB
xclTg7UNhQEI5DtHuLURn+MSdpYTdZFv1SYPL8oE8CLAGy3YGMYaaemNAoY6DhO87ccDabEFt29g5oXg==
                                                                                      Μj
crosoft-Delivery-Optimization/10.0
     13 192.168.99.51 8.252.133.254 3.tlu.dl.delivery.mp.microsoft.com
mingservice/files/62023f49-c795-4f2c-b1ad-691785434443?P1=1591295946&P2=402&P3=2&P4=NT59Yo
uPgG4K1Xd/4Kmht1EQdz6EKxjsXla1RGmYkfJ/oAVAnmgIZx2TXpHocIv5Fj1Ghc2FXZZoPXeI8/8GXw==
                                                                                      Μi
crosoft Delivery-Optimization/10.0
threat@ACH:~/labs/lab1$
```

# Answers - User agent analysis

Claims to be Windows 7 when speaking to this one IP
Claims to be Windows 10 for all other destination IP addresses

## Answers - uri analysis

All 3,011 connection are this same really long string

#### Final answer

- Connections with 104.248.234.238 are highly suspect
  - No FQDN queries
  - 3,011 connections with strong beacon attributes
  - Shifting user agent string
  - No "host" field in HTTP header
  - Long convoluted URI string
  - Googling "rmvk30g" returns "Fiesta EK"
- All other entries can be safelisted

# It's worth noting

- Capture contained 14,000+ connections
- Only one was "evil"
- We found it pretty quickly with ACH CE

#### Next lab!

- Let's move to the lab2 directory
- VM users will need to import the data
- After data import, hunt the data
- Use the last set of labs as a guide

```
threat@ACH:~/labs/lab1$ cd ../lab2
threat@ACH:~/labs/lab2$ rita import *.log lab2_
```

#### Hints

- May appear there is no results
- Check the top left of screen
- Pointing you to DNS module

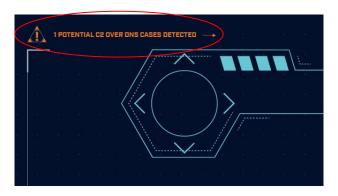

## Lab answers - C2 over DNS

- It looks like there is no data
- No individual IPs are listed
- Check top left of screen
- Indicates to check the DNS module
- C2 over DNS is presented differently
  - Source may be resolver, not infected client
  - Multiple src IPs if multiple resolvers are used
  - Results are consolidated for accuracy

## Answers - C2 over DNS results

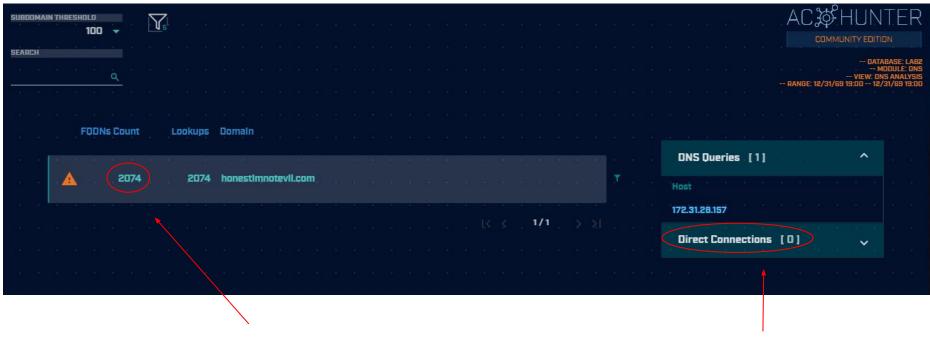

More unique resource records than reasonable

No users accessing resources

## Answers - drill down on DNS

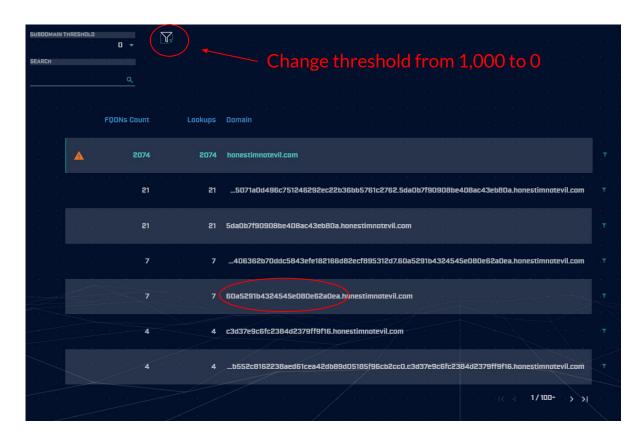

Host name is Hex characters

Not usually a naming convention people use

## Answers - Final

- Potential C2 over DNS
- Need to check source IP
  - o Is it a client system?
  - o Is it a DNS resolver?
  - True source must be identified

#### Next set of labs!

- Let's move to the lab3 directory
- VM users will need to import the data
- After data import, hunt the data
- Use the last set of labs as a guide

```
threat@ACH:~/labs/lab3$ cd ../lab2
threat@ACH:~/labs/lab2$ cd ../lab3
threat@ACH:~/labs/lab3$ rita import *.log lab3
```

### Hints

- Repeat the process we've been using
- Where do you see high scores on the dashboard?
  - Investigate highest scores first
- Remember how we identified C2 beacons

#### Answers - Start with beacon web

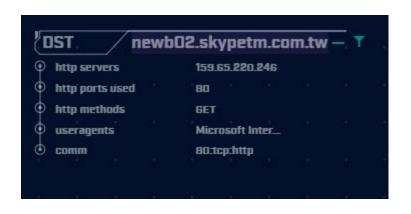

That's not quite a Skype domain Feel a bit scammy.

User agent is "Internet Explorer". Not a valid user agent.

# Answers - Skype like FQDN

Time histogram clearly shows a beacon

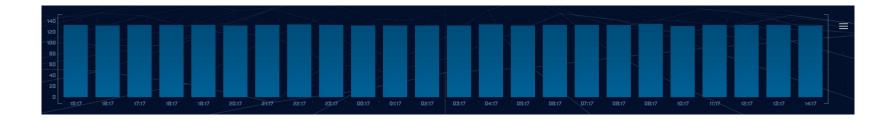

# Answers - jitter

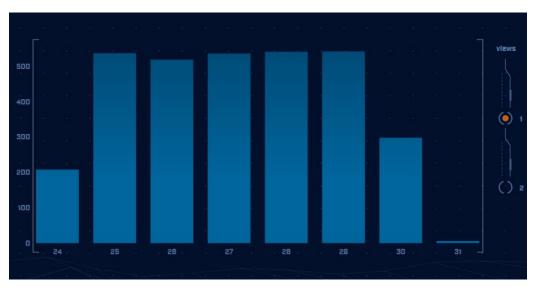

Connection dwell time is being jittered

The curve indicates Cobalt Strike

# Answers - This is not good

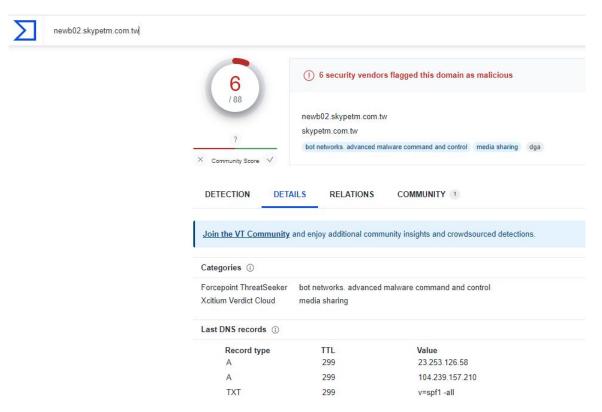

#### Answers - Let's move on

- We clearly have an HTTP beacon
  - Histogram is flat
  - User agent looks bogus
  - FQDN looks bogus
- We have enough data to trigger an incident response on our system
- Let's check for anything else

### Answers - MS Office traffic

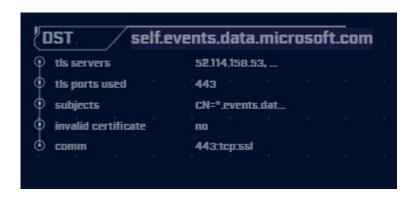

Can be safelisted if we use MS Office

# Answers - OpenDNS

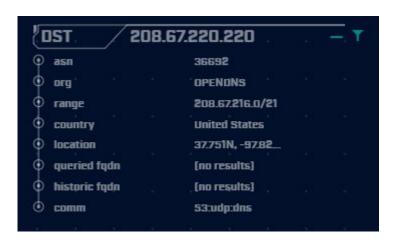

Two similar entries DNS queries to OpenDNS

Do we use OpenDNS for DNS? Have we purchased their security service?

If yes to the above, safelist. If no to the above, investigate internal endpoint.

# Answers - Long connections

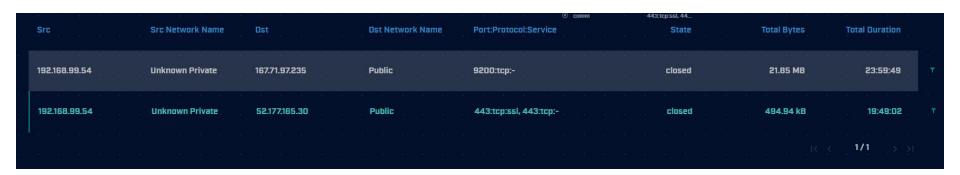

These are the same entries we had in the first lab.

May not appear if you safelisted them.

# If you want to keep practicing

- Check our malware of the day blog
- Skip to the bottom, download the 24 hour long pcap file
- Process the pcap with Zeek
  - zeek -C -r <name of pcap> local
- Import into AC-Hunter
- When done check the blog for answers
  - Oid you miss anything?

## Interested in a demo?

- Enterprise version has a lot more features
- Type "demo" in Zoom chat (not Discord) to learn more
- We'll be increasing the price on May 15th
- Contact us before then and we'll lock in current price for 90 days

# Closing thoughts

- Remember the process
  - Identify connection persistency
  - Identify business need if present
  - Investigate external IP
  - Investigate internal IP
- Disposition each IP
  - Pretty certain it's still pristine
  - Pretty certain it's compromised
- Don't cross the passive/active line

# Classes I'm teaching

- Intro to packet decoding
  - June 6th 9th
  - https://www.antisyphontraining.com/getting-started-in-packet-decoding-w-chris-brenton/
- Security Leadership
  - July 11th 14th
  - https://www.antisyphontraining.com/security-leadership-and-management-w-chris-brenton/
- Intro to Threat Hunting (this class)
  - Aug 12th (Saturday)
  - https://www.activecountermeasures.com/hunt-training/
- Advanced Threat Hunting
  - o August 24th 25th
  - https://www.antisyphontraining.com/advanced-network-threat-hunting-w-chris-brenton/

# Thank you for attending!

- That you for sharing your valuable time with us today
- We hope the cast has been helpful
- The team will monitor Discord for any last minute question